Service des ressources financières

#### **Voici comment vous inscrire pour consulter votre compte de taxe scolaire en ligne :**

#### **Informations importantes :**

- Vous aurez besoin de votre facture de taxe scolaire originale indiquant votre numéro d'inscription Internet alphanumérique à 9 positions.
- Veuillez noter que ce numéro est rattaché au premier propriétaire inscrit sur le compte de taxe scolaire et que seul ce dernier peut s'inscrire.
- Les nouveaux propriétaires qui n'ont pas encore reçu de facture à leur nom, ne peuvent pas s'inscrire à ce service.
- $\triangleright$  Cliquer sur ce lien suivant pour accéder au site Taxation scolaire: <https://tfp.cssmv.gouv.qc.ca/asp/tfp.aspx>
- $\triangleright$  Choisir par la suite le bouton s'inscrire dans la section Inscription

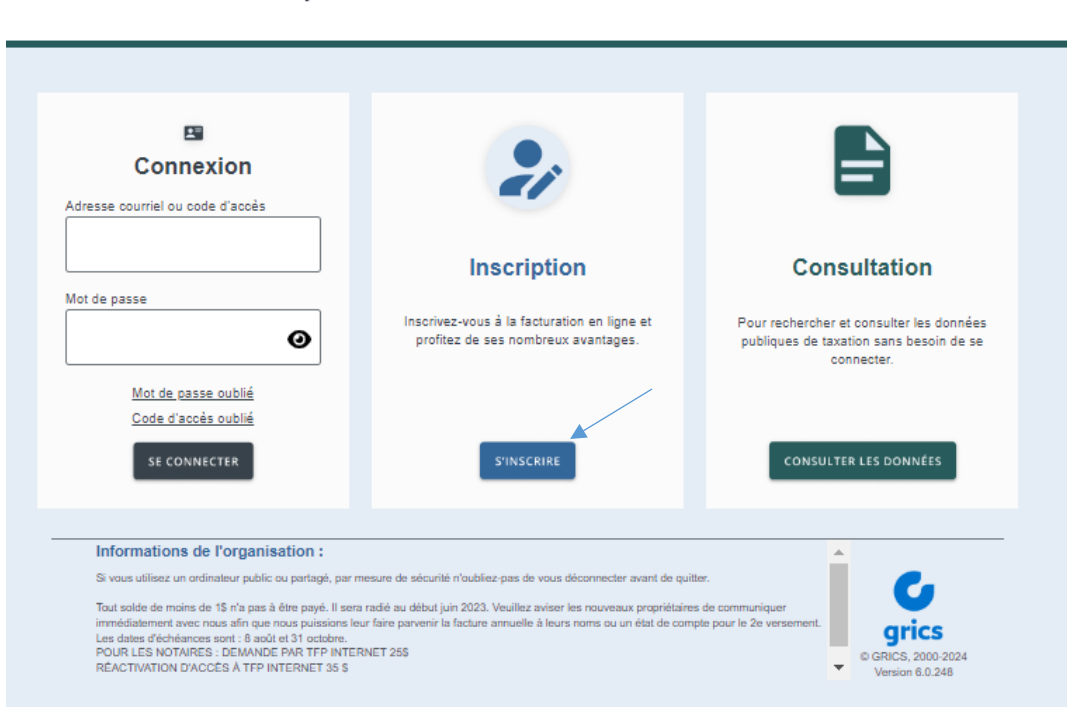

#### ß **Taxation scolaire**

## **1. SECTION INSCRIPTION**

Cette page Web permet à une personne qui est propriétaire de s'inscrire afin de pouvoir accéder au service Taxation scolaire.

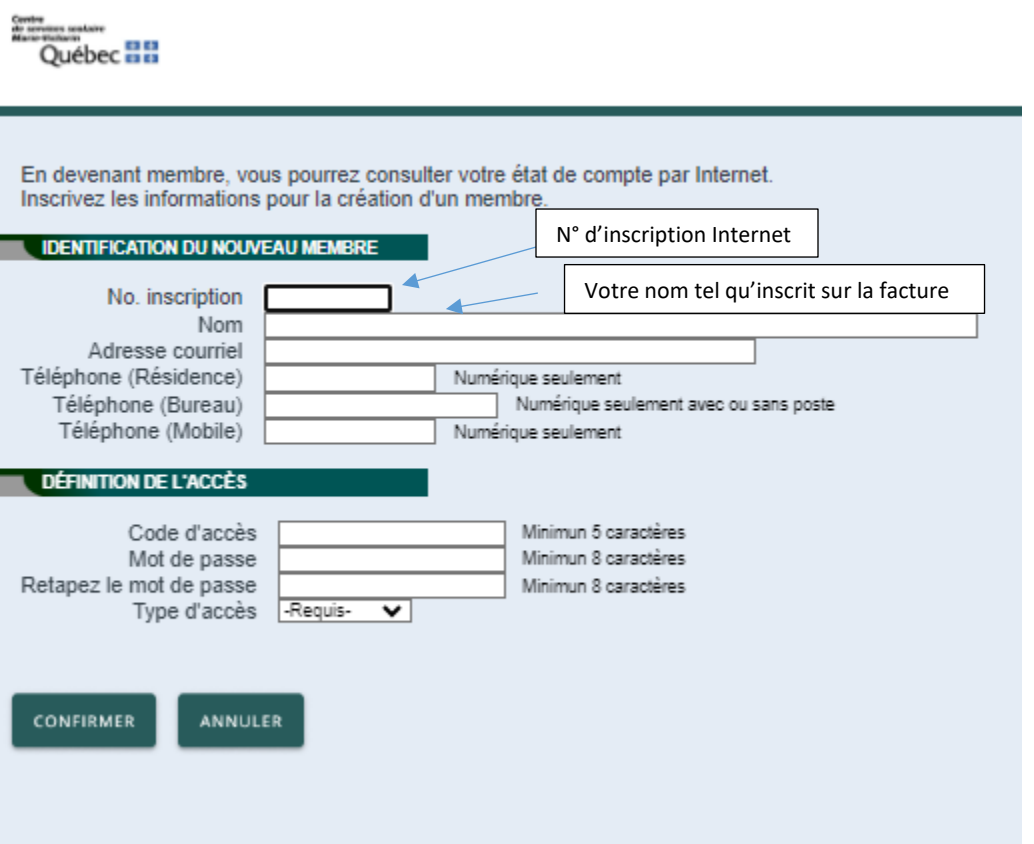

- $\triangleright$  Vous avez besoin des informations suivantes pour vous inscrire :
- Votre numéro d'inscription Internet alphanumérique (voir votre facture annuelle de taxe scolaire)
- Votre nom tel qu'il est inscrit sur votre facture originale de taxe scolaire
- Une adresse courriel valide
- Votre numéro de téléphone (un seul suffit)
- Choisissez votre code d'accès (à conserver pour usage futur)
- Choisissez votre mot de passe (à conserver pour usage futur)
- Cliquer sur type d'accès et choisir **Propriétaire**
- Cliquer sur confirmer

## **2. CONNEXION MEMBRE**

En tant que membre, vous avez la possibilité de consulter votre facture annuelle en ligne ou votre état de compte.

- Entrer votre adresse courriel ou votre code d'accès préalablement choisit par vous
- $\triangleright$  Entrer votre mot de passe
- Cliquer sur « SE CONNECTER »

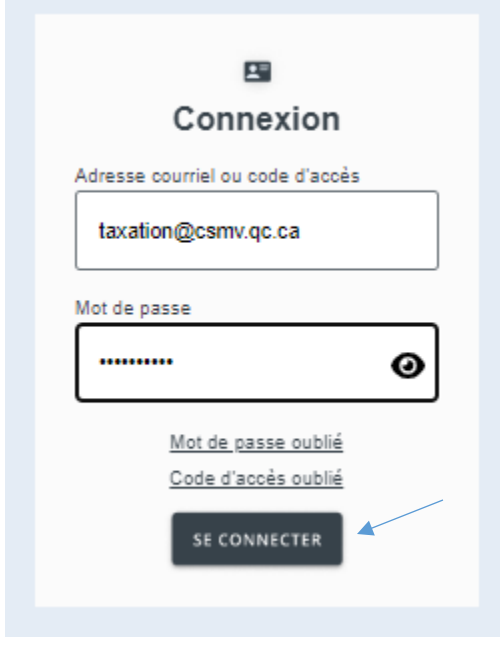

Vous aurez accès au menu suivant :

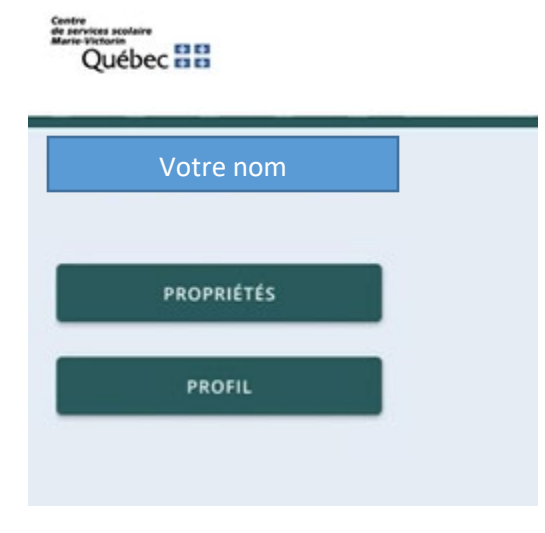

- PROPRIÉTÉS (permet de choisir vos propriétés à consulter)
- PROFIL (vous permet de modifier votre profil)
- Pour consulter votre facture/état de compte cliquer sur PROPRIÉTÉS

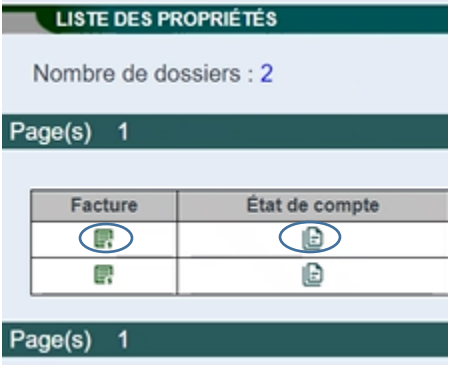

- Pour visionner la facture de la propriété, vous devez sélectionner l'icône Facture
- Pour visionner l'état de compte, vous devez sélectionner l'icône État de compte

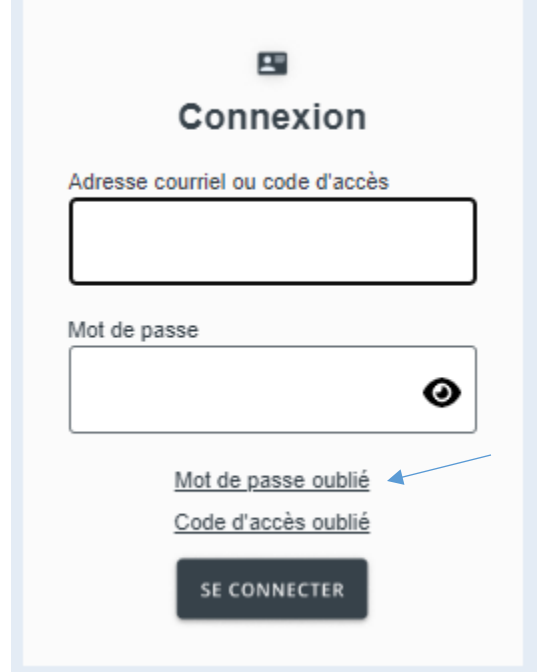

**3. MOT DE PASSE OUBLIÉ**

Dans l'onglet Connexion :

Cliquer sur « Mot de passe oublié »

### Entrez votre adresse courriel ou code d'accès.

Un courriel avec un lien pour réinitialiser votre mot de passe vous sera envoyé.

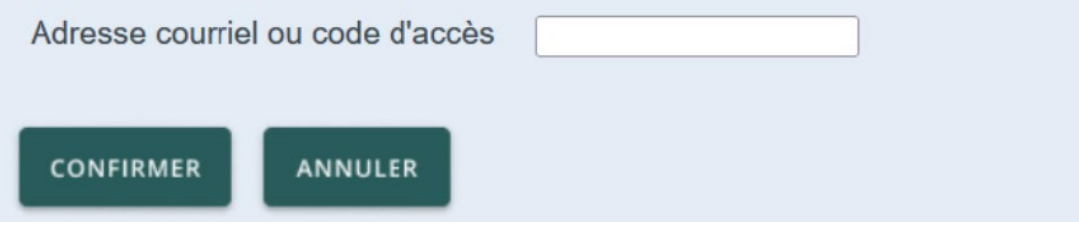

- Entrer votre adresse courriel ou votre code d'accès
- $\triangleright$  Cliquer sur CONFIRMER

Un lien sera envoyé par courriel pour modifier votre mot de passe. Ce lien est valide pour une limite de temps d'une heure.

Voici un exemple du courriel que vous recevrez :

Exemple du courriel envoyé :

Vous avez fait une demande pour réinitialiser votre mot de passe pour Taxation scolaire. Veuillez cliquer sur le lien suivant pour accéder à la fenêtre pour saisir votre nouveau mot de passe.

Cliquer sur ce lien pour réinitialiser votre mot passe

#### $\triangleright$  Cliquer sur le lien

Réinitialisez votre mot de passe afin d'accéder de nouveau au site de Taxation scolaire en tant que Membre.

Il y a une limite de temps pour compléter la procédure. Sinon vous devrez refaire une demande.

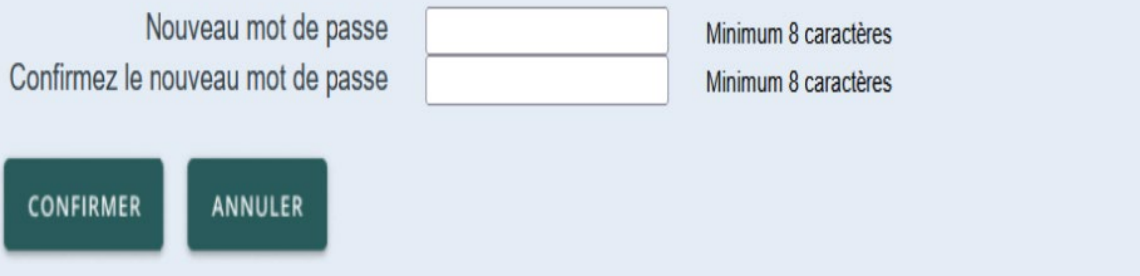

Veuillez inscrire votre nouveau mot de passe, le confirmer et cliquer sur CONFIRMER

# **4. CODE D'ACCÈS OUBLIÉ**

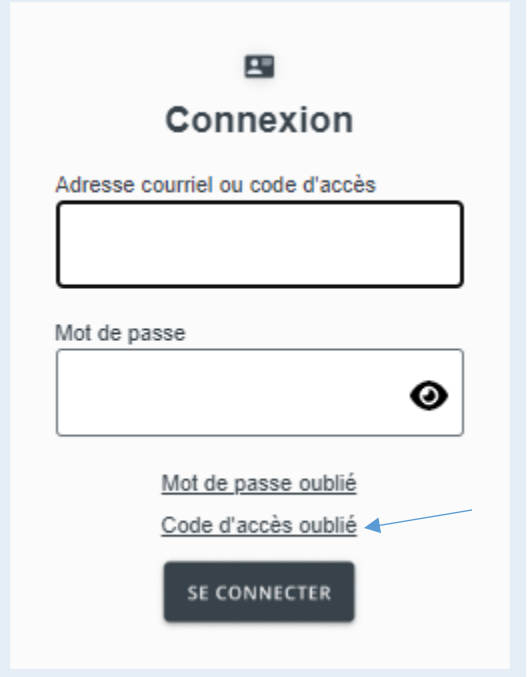

Dans l'onglet Connexion;

Cliquer sur code d'accès oublié.

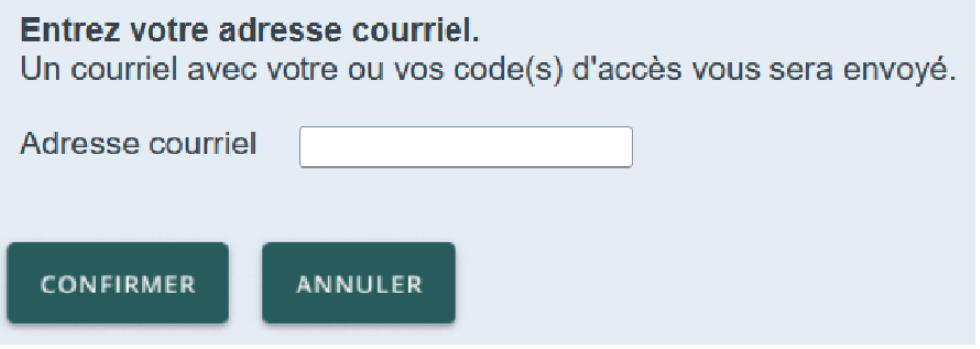

 $\triangleright$  Entrer votre courriel et cliquer sur confirmer

Votre code d'accès vous sera envoyé par courriel.

Exemple du courriel envoyé :

Voici les codes d'accès de vos profils de taxation scolaire:

NOM\_PRENOM2- Propriétaire Code d'accès: CODE\_ACCES2

## **5. ERREUR DE MOT DE PASSE**

Si vous entrez cinq fois un mot de passe erroné, le statut de votre code d'accès passera de *Valide* à *Invalide*. Dans un tel cas, un courriel vous sera envoyé vous indiquant que votre dossier est devenu invalide.

Pour réactiver votre dossier, vous devez nous contacter au 450-670-0730 (Poste 2) ou par courriel [à taxation@csmv.qc.ca.](mailto:taxation@csmv.qc.ca)